This Quick Reference Guide provides a brief overview of MERIT. For more detailed guidance, refer to the MERIT User Guides available on the [MERIT Homepage](https://fieldcapture.ala.org.au/) or [NLP website.](http://www.nrm.gov.au/my-project/monitoring-evaluation-reporting-and-improvement-tool-merit/user-guides)

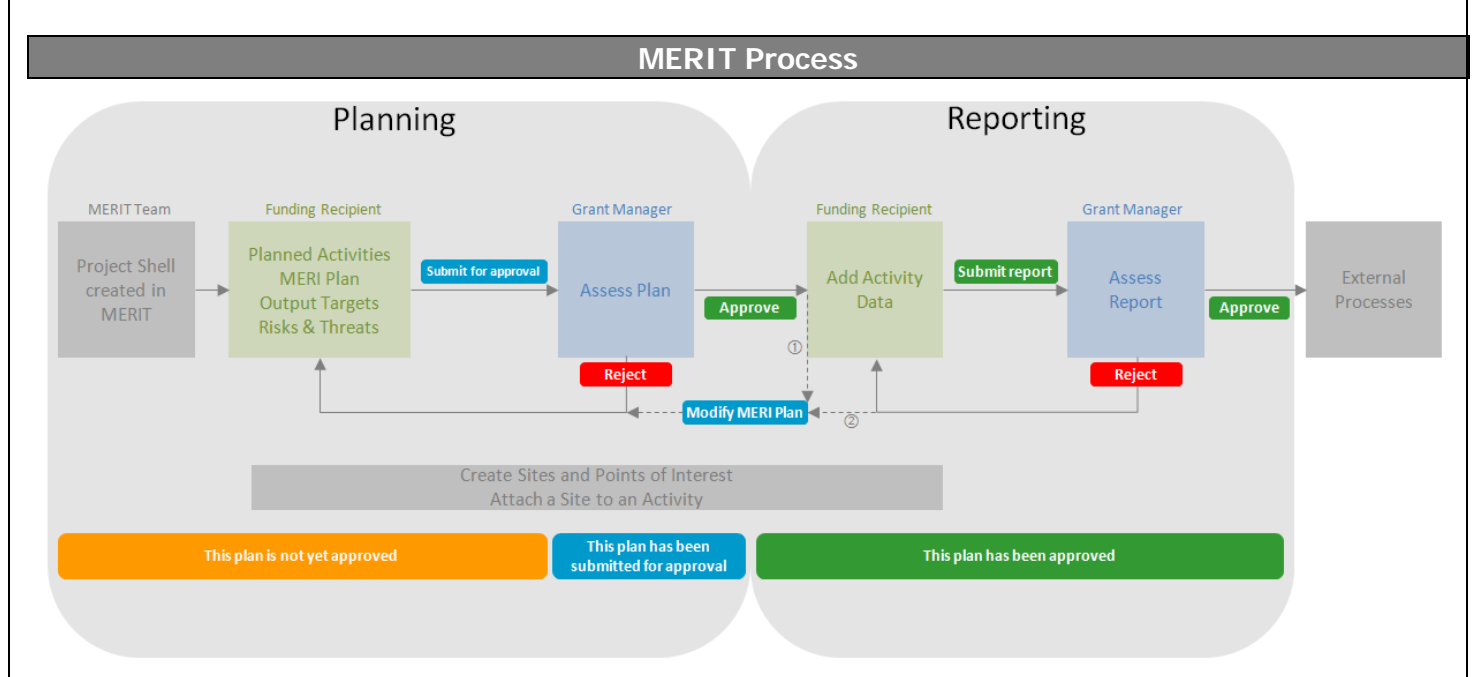

 If an approved plan requires amending, contact the Grant Manager to enable modification of the MERI Plan. Edit the plan and resubmit for approval.

 If a submitted report is rejected because the plan requires editing (e.g. an activity form has been omitted), the Grant Manager will enable modification of the MERI Plan. Edit the plan and resubmit for approval. Once the plan is approved, add/amend activity data and resubmit the report for approval.

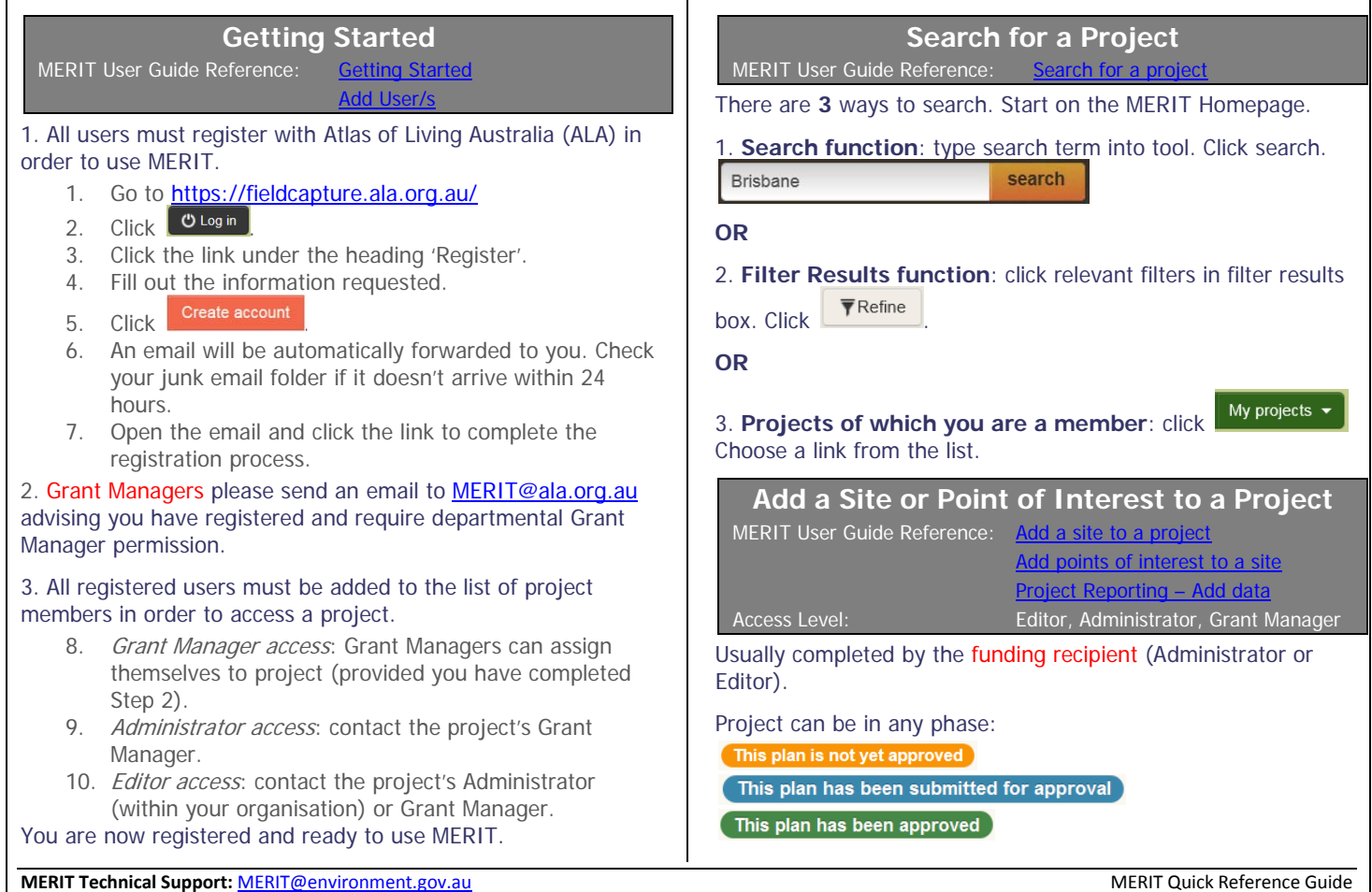

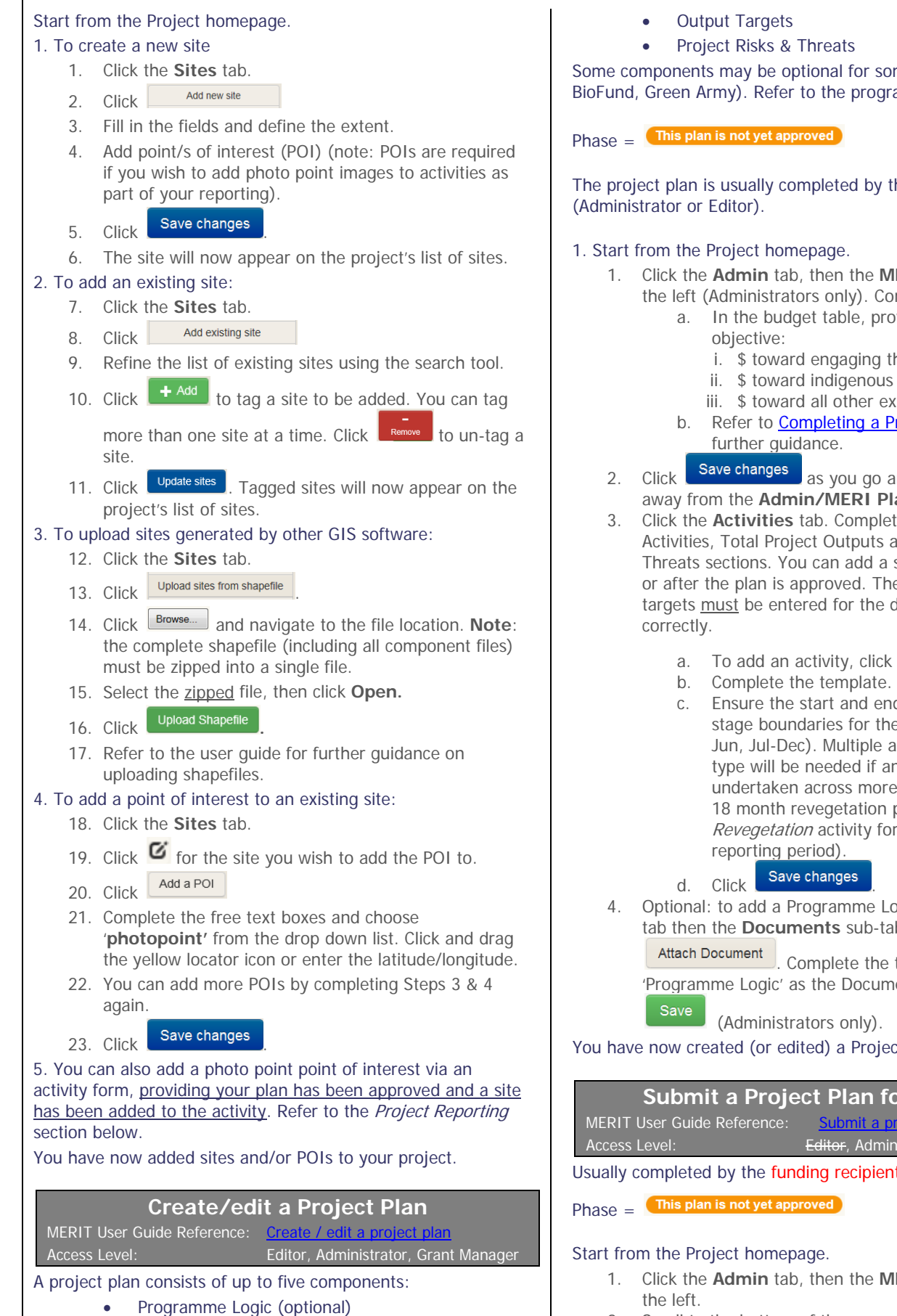

- MERI Plan
- Planned Activities

some programmes (e.g. bgramme's guidelines.

by the funding recipient

**MERI Plan** sub-tab on Complete the template.

- provide 3 rows per
	- ig the community,
	- ous engagement,
	- expenditure
- a Project MERI Plan for
- to and before navigating Plan page.
- plete the Planned ts and Project Risks & a site to an activity now The relevant output e dashboard to function
	- $i$ <sub>ick</sub>  $\blacktriangleright$  Add new activity
	-
	- end dates fall within the programme (eg Janle activities of the same if an activity is nore than one stage, (eg on program, will need 3 forms, 1 for each
- $\theta$  Logic, go to the Admin  $b$ -tab. Click

he template, choosing ument type. Click

(Administrators only).

bject Plan.

### for approval

MERIT User Guide Reference: [Submit a project plan for approval](http://www.nrm.gov.au/system/files/resources/ecd6d287-56b3-4ea6-a39c-e0f86264369c/files/merit-info-6.pdf) Access Level: Editor, Administrator, Grant Manager

ient (Administrator).

- **MERI Plan** sub-tab on
- 2. Scroll to the bottom of the page and click Submit for approval .

An email is automatically sent to the project's Grant Manager advising the plan is ready to be assessed. The plan is locked and no further edits can be made. The phase is now:<br>
This plan has been submitted for approval

You have now submitted your plan for approval.

## **Approve/Reject a Project Plan**

Editor, Administrator, Grant Manager Can only be completed by a Grant Manager appearing on the list of project members.

This plan has been submitted for approval Phase  $=$ 

Start from the Project homepage.

- 1. Click the **Admin** tab, then the **MERI Plan** sub-tab on the left.
- 2. Click  $\bullet$  Approve or  $\bullet$  Reject
- 3. An email is automatically sent to the project's Administrator/s advising of the decision.
- 4. If you clicked **Approve**: The plan remains locked and reporting data can now be added to activity forms. The phase is now:

This plan has been approved

5. If you clicked **Reject**: the plan is unlocked to enable further editing. The phase is now:

This plan is not yet approved

Refer to the MERIT Process diagram.

### **Modify (unlock) an approved Project Plan** Access Level: Editor, Administrator, Grant Manage

Unlocking an approved plan can only be completed by a Grant Manager appearing on the list of project members.

 $Phase =$  This plan has been approved

Start from the Project homepage.

- 1. Unlock the plan
	- 1. Click the **Admin** tab, then the **MERI Plan** sub-tab on the left.

2. Click Modify MERI Plan

- 3. The plan is now unlocked ready for editing.
- 4. The phase is now:

This plan is not yet approved

2. The process of editing the plan and submitting for approval will need to be followed again. Refer to the MERIT Process diagram.

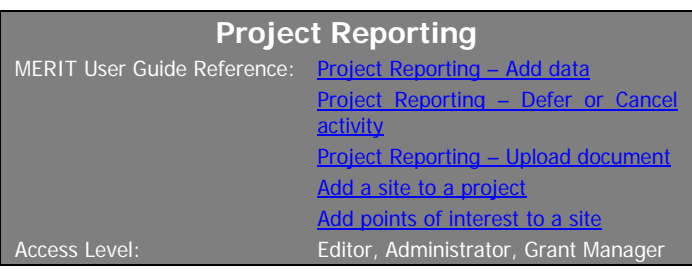

Usually completed by the funding recipient (Administrator or Editor)

 $Phase =$  This plan has been approved

### 1. Start from the Project homepage.

- 1. Click the **Activities** tab and scroll to the Planned Activities section. The current reporting period will be indicated by the  $\overline{\text{Current stage}}$  icon in the 'Stage' column.
- 2. Click  $\Box$  (Edit) for the activity you want to report on.
- 3. Complete the template. You can add or change a site to the activity now, provided it has been added to the project.
- 4. Mandatory fields are marked with a red asterisk ... You can only proceed to Step 8 once all mandatory fields have been completed.
- 5. To add a Photo Point point of interest, scroll to the

**Photo Points** section. Click **+ New Photo Point** 

6. To add a Photo Point  $\underline{\text{photo}}$ , click  $\begin{array}{c|c} \text{+ Attach Photo} \end{array}$ Navigate to where the photo is stored. Click **Open**.

Complete the template.

- 7. If all the data you want to report has been added, tick the check-box at the bottom of the page.  $\blacksquare$  Mark this activity as finished.
- 8. Click Save changes

2. Repeat the process for the remaining activities you are reporting on.

### 3. If an activity was partially completed during the stage:

- 9. Report on the work completed so far and note in the comments why the work wasn't completed and which stage the remaining work will be completed in.
- 10. You will need to add new activity to the plan to capture the work outstanding. Contact your Grant Manager to 'unlock' the plan so the activity may be added.

#### 4. If an activity was not undertaken at all during the stage, but will be undertaken at a later stage:

- 11. Click the **Activities** tab and scroll to the Planned Activities section.
- 12. Change the status for the activity from deferred .

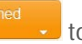

- 13. Type in the reason for deferring and which stage the activity will now be completed in the pop-up window.
- 14. Click Save reason
- 15. You will need to add a new activity to the plan to capture the deferred work. Contact your Grant Manager to 'unlock' the plan so the activity may be added.

#### 5. If an activity was not undertaken at all during the stage, and will not be undertaken at a later stage:

16. Click the **Activities** tab and scroll to the Planned Activities section.

- 17. Change the status for the activity from cancelled .
- 18. Type in the reason for cancelling the activity in the pop-up window.
- 19. Click Save reason
- 20. Please discuss cancelled activities with your Grant Manager as soon as possible. A variation to your funding agreement may also be required.

#### 6. If supporting documentation forms part of the report (Administrators only)

- 21. Click the **Admin** tab, then the **Documents** sub-tab on the left.
- **Attach Document** 22. Click
- 23. Complete the template.
- 24. Click  $\begin{array}{|c|c|c|c|c|c|}\n\hline\n\text{# Attack} & \text{Mavigate to where the document}\n\end{array}$ is stored. Click **Open**.
- 25. Click Save
- 26. Note that if you ticked the 'make this document public on the project documents tab' checkbox and the file you are uploading has a graphic file format (e.g. .jpeg) a privacy declaration statement appears in a pop-up window. This declaration must be agreed (ticked) in order to save/upload the file.

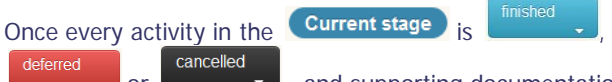

or **Communist Communist Associates**, and supporting documentation is attached, you are ready to submit the report for approval.

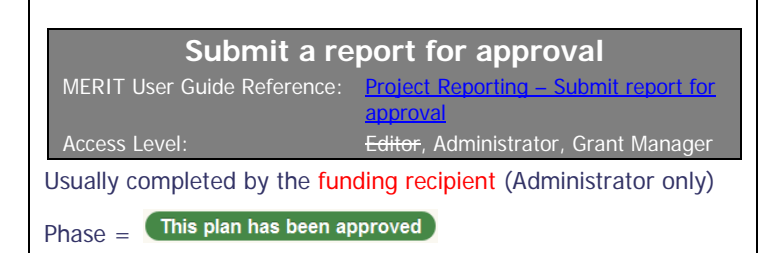

The submit report button appears in the Stage column of the project's activities list the day after the last day of the current stage. For most programmes, this is 1 July and 1 January.

### 1. Start from the Project homepage.

- 1. Click the **Activities** tab.
- 2. Scroll to the stage in the activities list you want to report on. The current stage will now be indicated by a Report not submitted tag.
- Submit report 3. Click
- 4. An email is automatically sent to the project's Grant Manager advising the report is ready to be assessed. The report is locked and no further reporting for that stage can be made.

You have now submitted a report for approval.

## **Approve/Reject a Project Report**

Access Level: Editor, Administrator, Grant Manager

Can only be completed by a Grant Manager appearing on the list of project members

Phase  $=$  This plan has been approved

## Start from the Project homepage.

- 1. Review the report:
	- 1. Click the **Activities** tab.
	- 2. Click (View) for each activity appearing in the current reporting stage.
	- 3. Click the **Documents** tab. Review any supporting documentation.

### 2. Record your assessment decision:

- 4. Click the **Admin** tab, then the **MERI Plan** sub-tab on the left.
- $5.$  Click  $\bullet$  Approve or  $\bullet$  **x** Reject
- 6. An email is automatically sent to the project's Administrator/s advising of the decision.
- 7. If you clicked **Approve**: The report remains locked so no changes can be made.
- 8. If you clicked **Reject**: the report is unlocked to enable editing.

#### 3. If you clicked **Reject** because an activity is missing, you will also need to 'unlock' the project plan so the activity can be added.

9. Click the **Admin** tab, then the **MERI Plan** sub-tab on the left.

## 10. Click Modify MERI Plan

11. The plan is now unlocked and the activity can be added to the project plan.

## The phase is now:<br>This plan is not yet approved

The process of editing the plan and submitting the plan and report for approval will need to be followed again. Refer to the MERIT Process diagram.

### **Create/Edit News & Events and Project Stories**

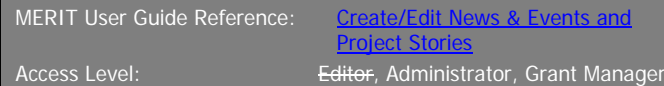

Usually completed by the funding recipient (Administrator only)

- 1. Start from the Project homepage.
	- 1. Click the **Admin** tab, then either the **News & Events** or **Project Stories** sub-tab on the left.
	- Type your text into the editor (white window). The Preview will show how your text will be displayed on the Overview tab.
	- 3. Click Save changes

Your text will now appear on the Overview tab. **Note**: attach videos to the project homepage via the **Admin**/**Documents** tab.